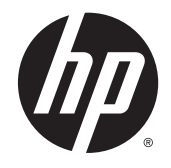

# HP Cloud Connection Manager

Vejledning til administrator

© Copyright 2014 Hewlett-Packard Development Company, L.P.

Microsoft og Windows er amerikanskregistrerede varemærker tilhørende Microsoft-gruppen af virksomheder.

Fortrolig computersoftware. Gyldig licens fra HP kræves for besiddelse, brug eller kopiering. I overensstemmelse med FAR 12.211 og 12.212 licenseres kommerciel computersoftware,

computersoftwaredokumentation og tekniske data for kommercielle varer til USA's regering under leverandørens kommercielle standardlicens.

Oplysningerne indeholdt heri kan ændres uden varsel. De eneste garantier for HP's produkter og serviceydelser er angivet i de udtrykkelige garantierklæringer, der følger med sådanne produkter og serviceydelser. Intet heri må fortolkes som udgørende en yderligere garanti. HP er ikke erstatningspligtig i tilfælde af tekniske unøjagtigheder eller typografiske fejl eller manglende oplysninger i denne vejledning.

Første udgave: Marts 2014

Dokumentets bestillingsnummer: 767344-081

#### Om denne vejledning

Denne vejledning bruger følgende layouttyper til at skelne elementer af tekst:

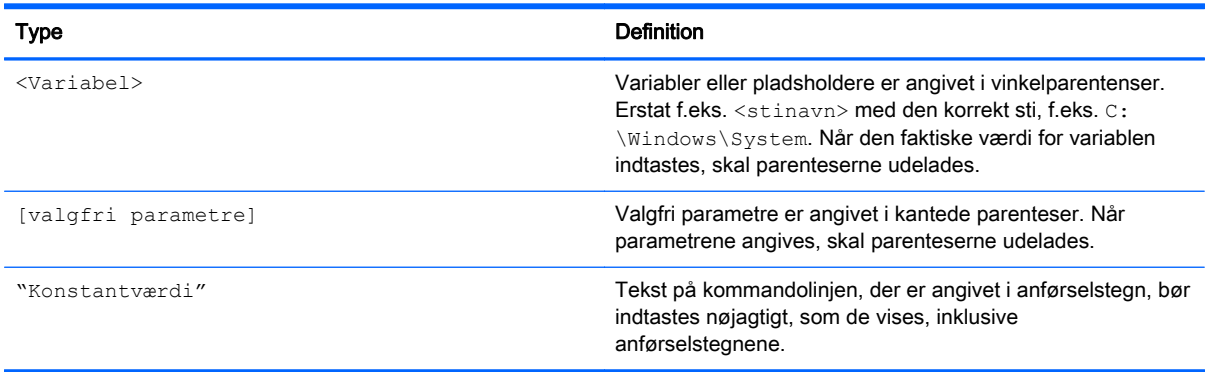

# Indholdsfortegnelse

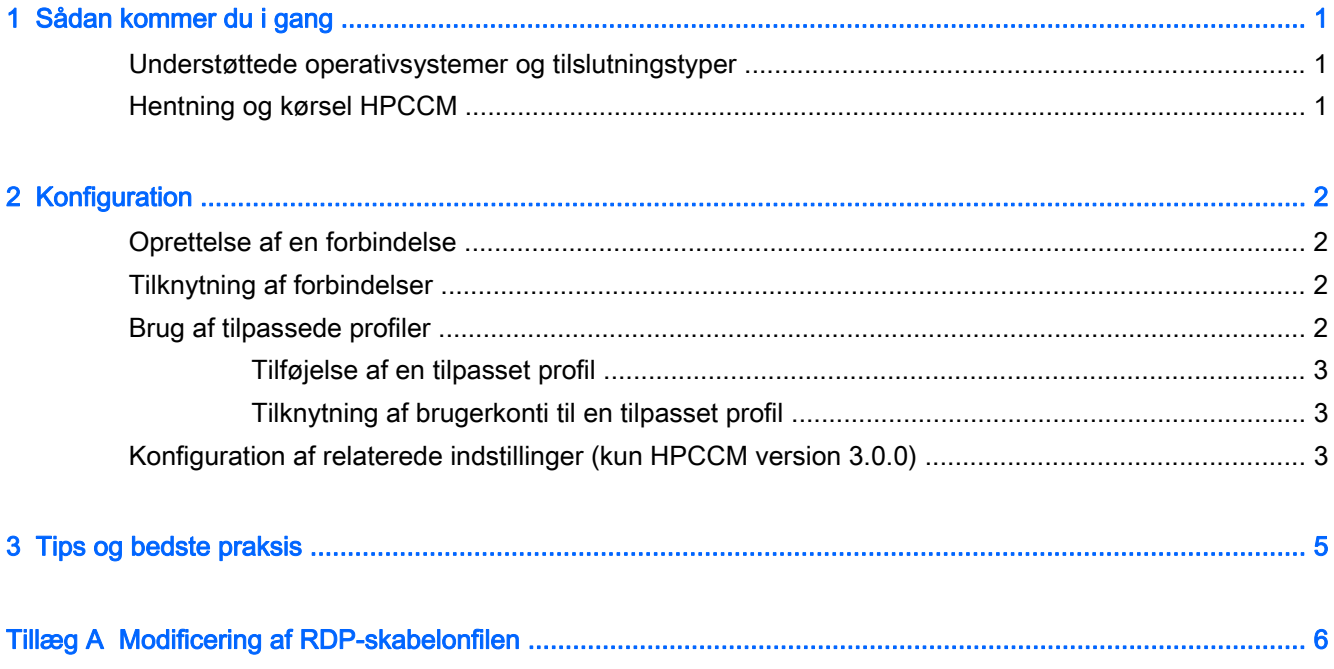

## <span id="page-6-0"></span>1 Sådan kommer du i gang

HP Cloud Connection Manager (HPCCM) er et klienthjælpeværktøj, der gør det muligt for administratorer af HP tynde klienter at konfigurere automatisk kørsel af virtuelle desktopklienter og tilslutninger, der oprettes, når standardbrugere (ikke-administratorer) logger på Windows®.

HPCCM omfatter følgende:

- RemoteFX fungerer med det samme til Microsoft<sup>®</sup> RDP-tilslutninger.
- Der kan knyttes failover-tilslutninger til tilslutninger, dom anvender protokollen Citrix ICA eller Microsoft RDP.
- HPCCM-sessioner kan anvendes i forbindelse med kørsel af HP ThinShell til kiosktilstand. Der findes yderligere oplysninger om HP ThinShell i Administratorguide til HP ThinShell.

#### Understøttede operativsystemer og tilslutningstyper

Følgende tabel omfatter de operativsystemer og tilslutningstyper, der understøttes af HPCCM.

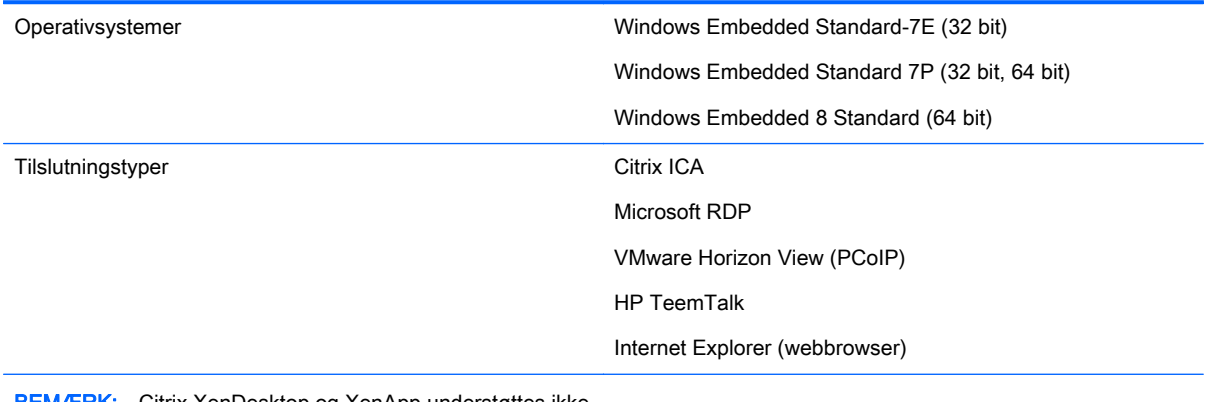

**MÆRK:** Citrix XenDesktop og XenApp understøttes ikke.

#### Hentning og kørsel HPCCM

HPCCM er forudinstalleret på udvalgte billeder og er også tilgængelig som tilføjelsesprogram på <http://www.hp.com/go/hpsc> (søg efter den tynde klientmodel, og gå til afsnittet **Drivere, software og** firmware på supportsiden).

Sådan køres HPCCM:

WES 7: Vælg Start > Kontrolpanel > HP Cloud Connection Manager.

WES 8: Åbn linjen Charms, og vælg Indstillinger > Kontrolpanel > HP Cloud Connection Manager.

 $\mathcal{X}$  TIP: Hvis du får vist kontrolpanelet som kategorier, er HPCCM tilgængelig i System og sikkerhed.

## <span id="page-7-0"></span>2 Konfiguration

- Oprettelse af en forbindelse
- Tilknytning af forbindelser
- Brug af tilpassede profiler
- [Konfiguration af relaterede indstillinger \(kun HPCCM version 3.0.0\)](#page-8-0)

### Oprettelse af en forbindelse

Sådan oprettes en forbindelse

- 1. På fanen Create connections (Opret forbindelser) skal du vælge elementet Add a new connection (Tilføj en ny forbindelse) og derefter vælge en forbindelsestype.
- 2. Konfigurer indstillingerne i forbindelseseditoren som nødvendigt.

**EX BEMÆRK:** De tilgængelige indstillinger afhænger af forbindelsestype.

- 3. Vælg OK for at afslutte tilføjelse af forbindelsen.
- 4. Vælg Save (Gem)for at gemme dine ændringer.
- $\mathcal{X}$ . TIP: Forbindelser kan testes, redigeres eller slettes på denne fane ved at vælge forbindelsen og derefter vælge den pågældende indstilling fra kontekstmenuen.

### Tilknytning af forbindelser

Hver enkelt profil kan tilknyttes én primær forbindelse. Der kan tilknyttes flere forskellige failoverforbindelser, men en failover-forbindelse kan kun knyttes til en forbindelse ved brug af protokollen ICA eller RDP.

Sådan knytter du en primær forbindelse til en profil:

- 1. På fanen Assign connections (Tilknyt forbindelser) skal du vælge elementet Assign primary connection (Tilknyt primær forbindelse) for den ønskede profil og derefter vælge en af de tidligere oprettede forbindelser.
- 2. Vælg Save (Gem) for at gemme dine ændringer.

Du kan knytte en failover-forbindelse til en profil (hvis den er tilgængelig):

- 1. På fanen Assign connections (Tilknyt forbindelser)skal du vælge elementet (optional) Assign a failover connection ((valgfrit) Tilknyt failover forbindelse) for den ønskede profil og derefter vælge en af de tidligere oprettede forbindelser.
- 2. Vælg Save (Gem) for at gemme dine ændringer.

#### Brug af tilpassede profiler

Brug af standardprofilen er tilstrækkelig i de fleste scenarier. Ved implementeringer, hvor du har behov for at kunne knytte forskellige forbindelser til forskellige brugere, kan du dog oprette tilpassede profiler og knytte diverse forbindelser og brugere til profiler efter behov. Standardprofilen anvendes til evt. brugere, der ikke specifikt er tilknyttet til tilpasset profil.

#### <span id="page-8-0"></span>Tilføjelse af en tilpasset profil

Sådan tilføjes en tilpasset profil:

- 1. På fanen Assign connections (Tildel forbindelser) skal du vælge elementet (optional) Add a new profile ((valgfrit) Tilføj en ny profil).
- 2. Indtast et navn til profilen, og vælg derefter **Create** (Opret).
- 3. Vælg Save (Gem) for at gemme dine ændringer.
- $\mathcal{X}$  TIP: Profiler kan slettes på denne fane ved at vælge profilens øverste komponent og derefter vælge Delete profile (Slet profil).

#### Tilknytning af brugerkonti til en tilpasset profil

Sådan knyttes brugerkonti til en profil:

- 1. På fanen Assign connections (Tildel forbindelser) skal du vælge den ønskede profil og derefter vælge Assign profile logons (Tildel profil-logon).
- 2. Indtast en kommaafgrænset liste over brugernavne, du vil knytte til denne profil. F.eks:

alice,bob,chazz,darwin

- 3. Vælg Add (Tilføj). Brugernavnene vises i boksen Assigned logons (Tilknyttede logon).
- 4. Vælg Done (Udført), og vælg derefter Yes, continue (Ja, fortsæt).
- 5. Vælg Save (Gem) for at gemme dine ændringer.
- **EX BEMÆRK:** Brugerkonti kan ikke føjes til standardprofilen. Denne profil anvendes automatisk til alle brugerkonti, der ikke er tilknyttet en brugerprofil.

#### Konfiguration af relaterede indstillinger (kun HPCCM version 3.0.0)

**BEMÆRK:** Denne fane er blevet udfaset i forbindelse med HPCCM version 3.0.2.

Den sidste fane (Related settings (Relaterede indstillinger)) giver hurtig adgang til følgende hjælpeværktøjer der kan anvendes i forbindelse med HPCCM:

- HP ThinShell dette hjælpeværktøj kan anvendes til at konfigurere den tynde klient til kørsel i kiosktilstand. En HPCCM-session kan indstilles som skalprogram og derved begrænse brugere i at få adgang fra den lokale desktop. Der findes yderligere oplysninger i operativsystemvejledningen for den tynde klient.
- HP Hotkey Filter dette hjælpeværktøj kan anvendes til at filtrere hotkey-sekvensen for Ctrl+Alt +Delete for standardbrugere og oversætte den til den passende sekvens for den virtuelle desktopklient, der er i brug, således at de kan få adgang til sikkerhedsindstillinger på fjerndesktoppen uden at kunne få adgang til sikkerhedsindstillingerne på den lokale tynde klient. Du kan få flere oplysninger i Administratorvejledning til HP Hotkey Filter.
- HP Logon Manager dette hjælpeværktøj kan anvendes til at konfigurere systemet til automatisk logon for en brugerkonto. Der findes yderligere oplysninger i operativsystemvejledningen for den tynde klient.

 $\frac{1}{2}$  TIP: HP ThinShell er forudindstillet på udvalgte WES 7-billeder og er også tilgængeligt som tilføjelsesprogram. HP Hotkey Filter er kun tilgængeligt som tilføjelsesprogram. Begge findes på <http://www.hp.com/go/hpsc> (søge efter den tynde klientmodel, og gå til afsnittet Drivere, software firmware på supportsiden).

TIP: De tilknyttede dokumenter, som er omtalt ovenfor, er tilgængelige på [http://www.hp.com/go/](http://www.hp.com/go/hpsc) [hpsc](http://www.hp.com/go/hpsc) (søg efter den tynde klientmodel, og gå til afsnittet Vejledninger på supportsiden).

### <span id="page-10-0"></span>3 Tips og bedste praksis

Tag følgende oplysninger i betragtning, når du anvender HPCCM:

- Venstreklik for at få adgang til kontekstfølsomme menuer til forbindelser og profiler.
- De desktop-opløsningsindstillinger, der er tilgængelige i forbindelseseditorerne ICA og RDP, er ikke inaktive for målskærmen. Vi anbefaler brug af standardindstillingen (fuld skærm).
- I RDP-forbindelseseditor anbefaler vi at deaktivere indstillingen Enable connection bar (fullscreen only) (Aktiver tilslutningsbjælke (kun fuldskærmsvisning)) på fanen Display (Skærm), ved kørsel i kiosktilstand. Denne indstilling er aktiveret som standard, og forbindelsesbjælken kan anvendes af brugere til at få adgang til den lokale desktop.
- I RDP-forbindelseseditor kan du deaktivere indstillingen Allow user name hint (Tillad hjælp til brugernavn) på fanen General (Generelt), hvis brugernavnet for den bruger, der senest har logget på, ikke skal vises på logon-skærmbilledet i Windows.

Tag følgende oplysninger i betragtning, når du implementerer en HPCCM-konfiguration på andre tynde klienter:

- De fleste konfigurationer lagres i en enkelt fil (C:\Program Files\Hewlett-Packard \HPConnector\hpconnector.ini).
- HP TeemTalk-konfigurationer lages i .tts-filerne i en separat mappe (C: \ProgramData \Application Data\HP Teemtalk).

### <span id="page-11-0"></span>A Modificering af RDP-skabelonfilen

Ved initiering af RDP-forbindelser henter HPCCM indstillingerne fra en fil med navnet rdptemplate.txt, der findes i C:\Program Files\Hewlett-Packard\HPConnector. Denne fil kan modificeres, hvis du vil tilsidesætte indstillinger, der er blevet konfigureret i HPCCMbrugergrænsefladen, eller hvis du vil modificere RDP-indstillinger, der ikke er tilgængelige i HPCCM.

**A FORSIGTIG:** Modificer kun denne fil, hvis du ved, hvad dug ør.

Indstillinger i filen, der svarer til indstillingerne i HPCCM-grænsefladen, har variabler som værdier såsom i følgende eksempel:

use multimon:i:\$(UseMultiMonEnable)

Hvis du altid vil deaktivere multiskærmtilstand for RDP-forbindelser, uanset hvad der er angivet i HPCCM, skal denne linje ændres til følgende:

use multimon:i:0

Hvis du altid vil aktivere multiskærmtilstand for RDP-forbindelser, uanset hvad der er angivet i HPCCM, skal denne linje ændres til følgende:

use multimon:i:1

Indstillinger i denne fil, der ikke har en variabel som standard, er ikke tilgængelige i HPCCMgrænsefladen som i følgende eksempel:

auto connect:i:1

Den eneste måde at konfigurere indstillinger, der ikke har en variabel, er at modificere RDPskabelonfilen.